# How do I add captions to media in Canvas Studio?

### **Locate Media**

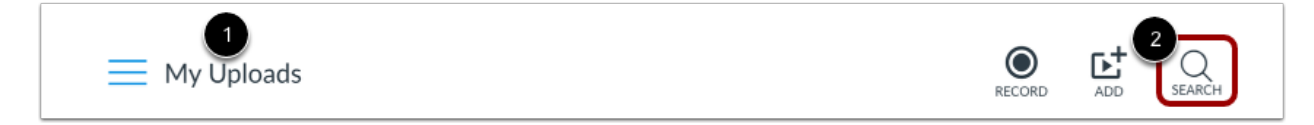

In your Studio account, locate the media you want to view. You can view your uploaded media on the My Uploads page [1], or search for the media in the search field [2].

### **Open Media**

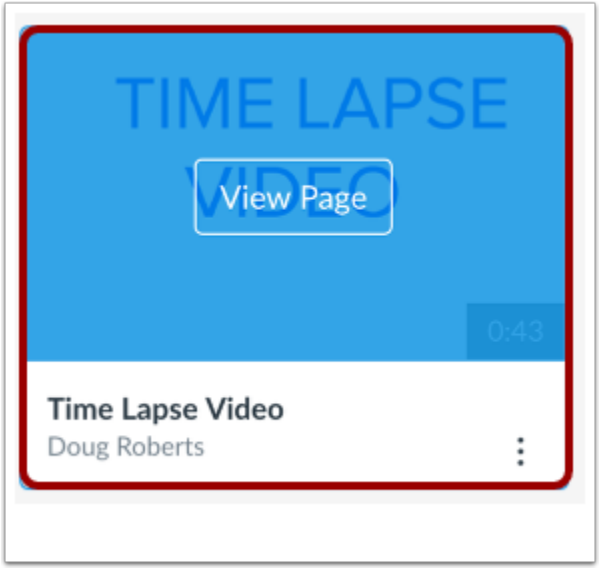

Hover over the media and click the **Play** image.

### **Add Captions**

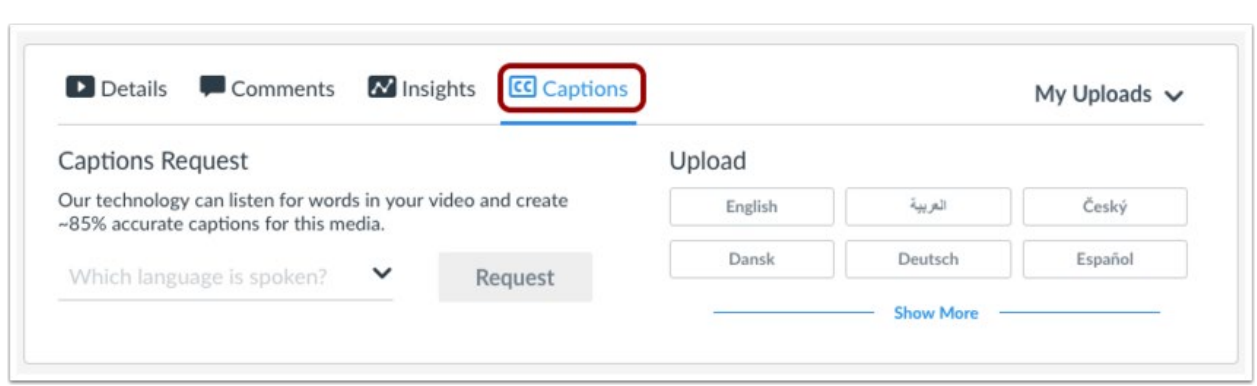

To generate or upload captions, click the **Captions** tab.

### **Generate Captions**

.<br>F

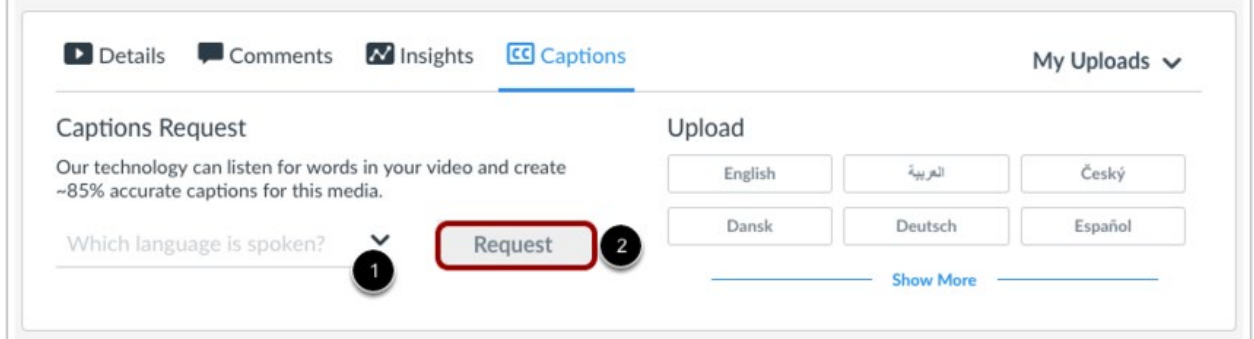

To automatically generate captions for your media, choose the spoken language [1] and click the **Request** button [2].

#### **View Captions**

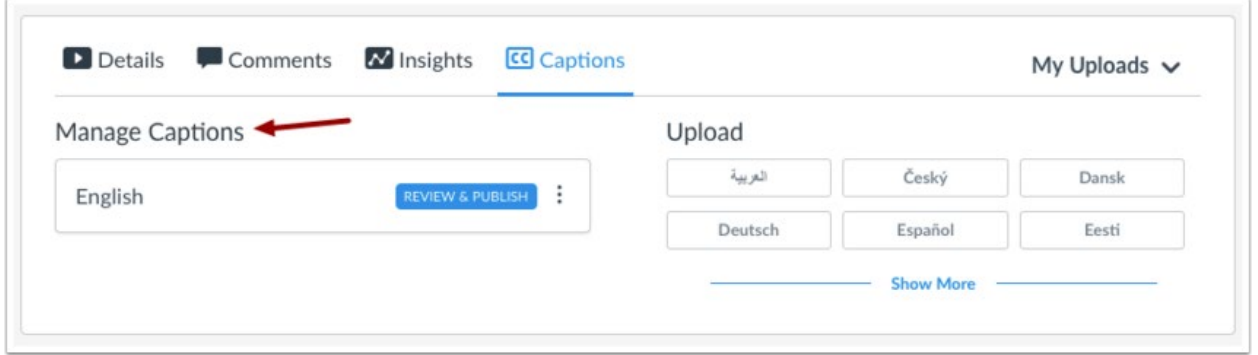

After your caption file has been queued and processed, your generated caption file will appear in the **Manage Captions** section.

#### **View Caption Options**

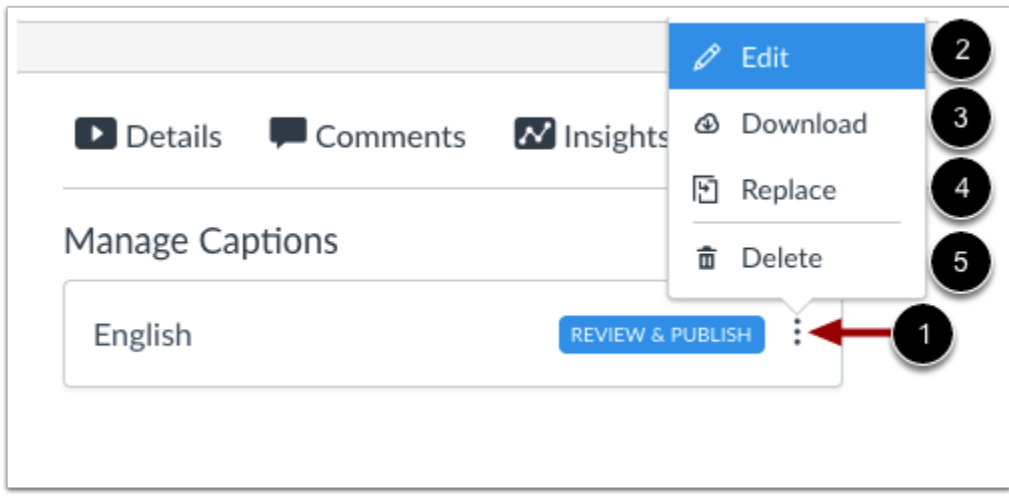

To view more options for the caption file, click the **Options** icon [1]. To review and publish the captions, click the **Edit** link [2]. When you are editing the auto-generated caption file, the media file will automatically pause until you click the next timestamp.

You can also download [3], replace [4], or delete [5] any caption file.

#### **Review and Publish Captions**

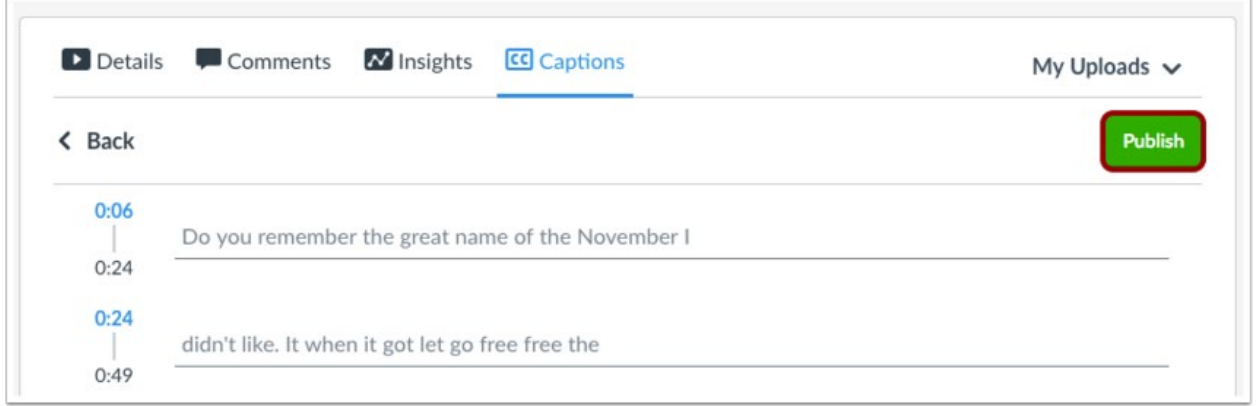

Review the generated caption file and click the **Publish** button. Any additional changes made to the caption file after it is published will be saved automatically.

## **Upload Captions**

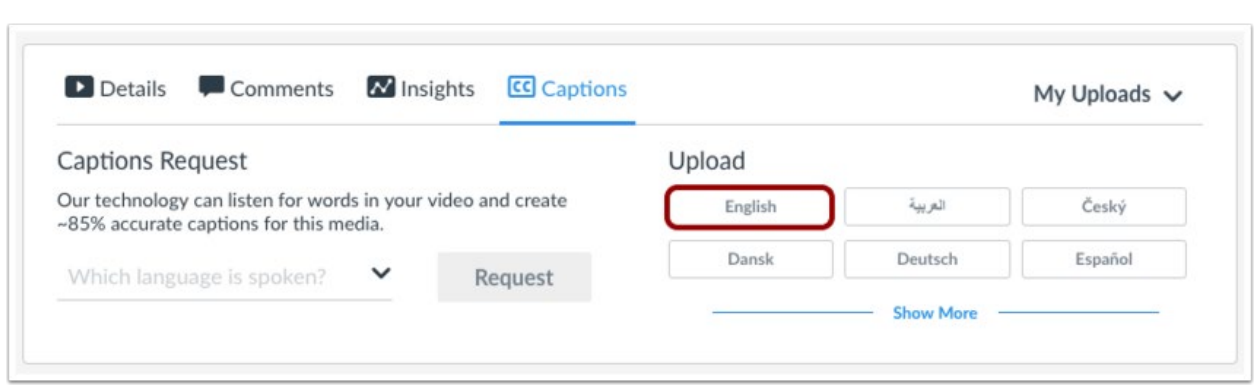

To upload a caption file, click the language button for the caption file you want to upload.

#### **Select File**

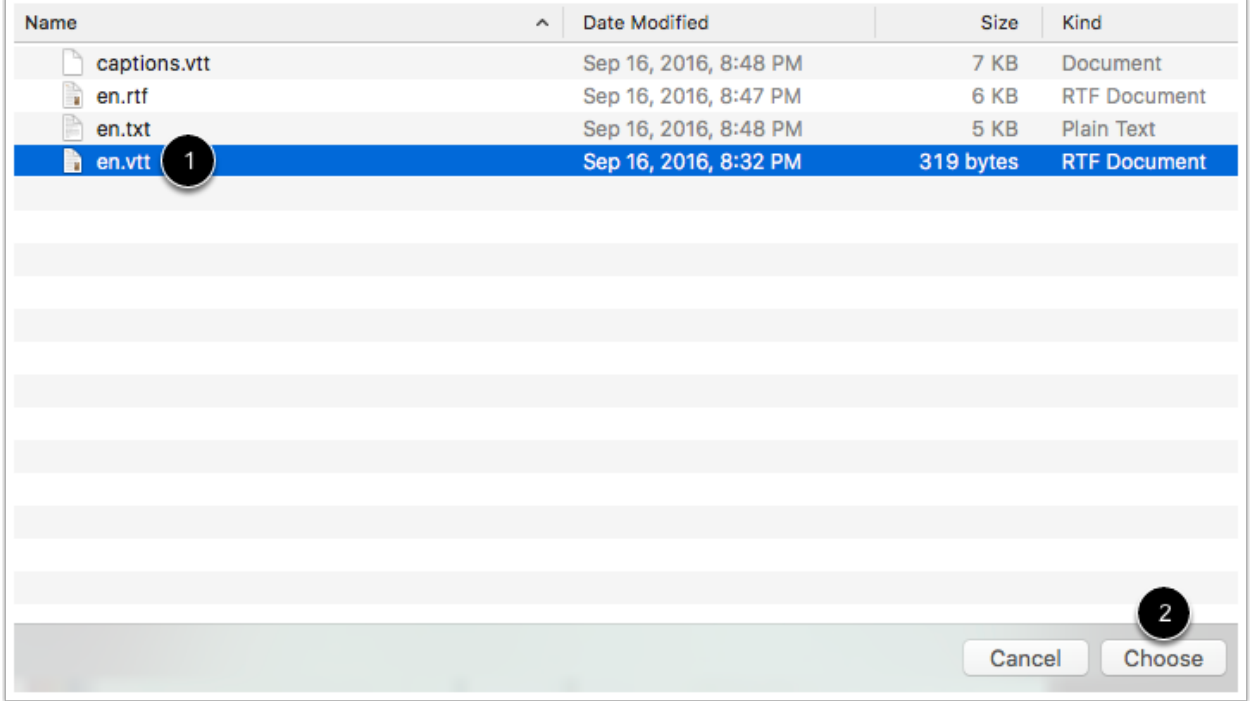

Locate and select the file on your computer [1]. Click the **Choose** or **Open** button [2].

#### **View Captions**

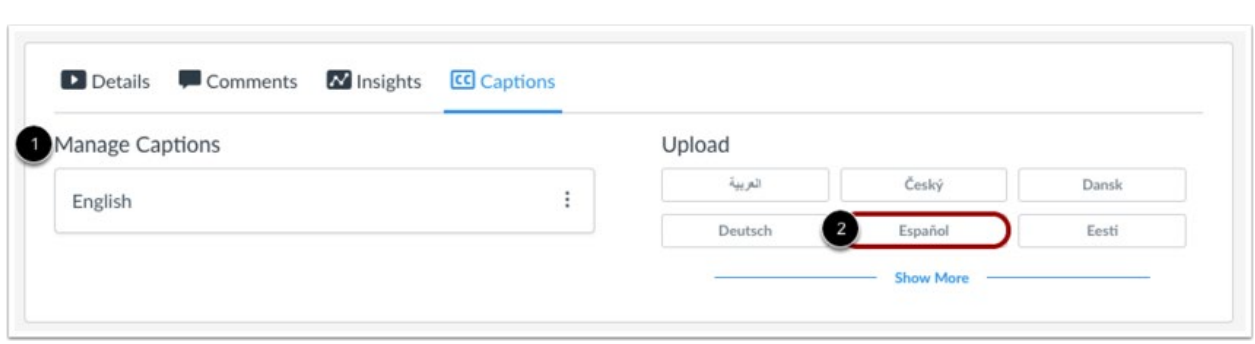

Your caption file will appear in the **Manage Captions** section [1]. To upload a caption file for another language, click the language button for that language [2].

#### **View Caption Options**

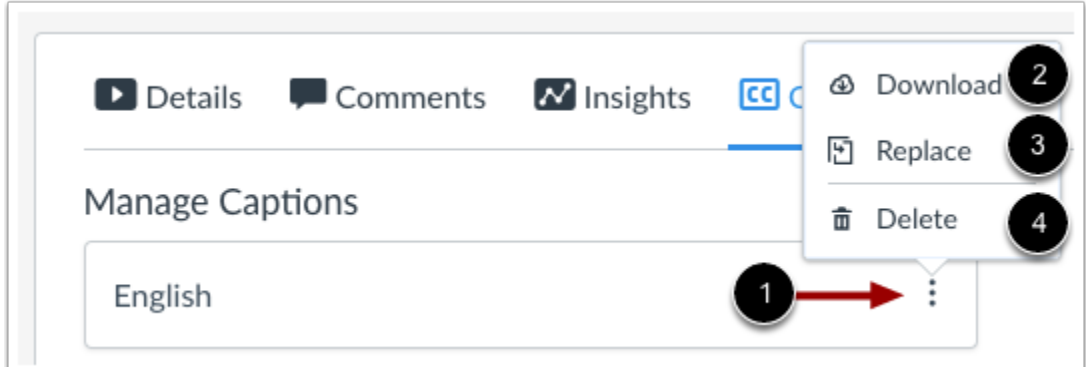

To view options for a caption file, click the **Options** icon [1]. You can download [2], replace [3], or delete [4] any caption file.

### **Enable Captions**

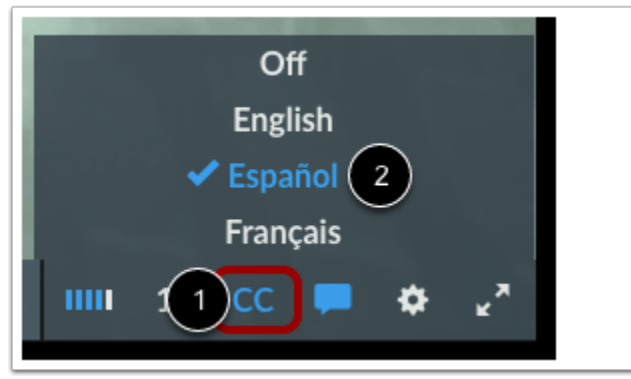

To toggle captions in your media, click the **Captions** icon [1]. By default, captions are off.

To select a language, click the language you want to view [2].